# **OCTOPUS**<sup>™</sup>

Point of Sales is the Retail Business Automation System for the trend setting retailer.

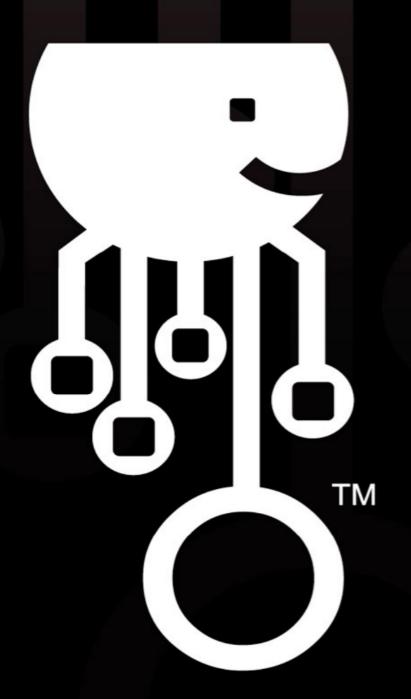

# 1. Introducing the Octopus Point-of-Sale (POS) System

The Octopus Point-of-Sale System, unlike other traditional POS, is advanced in that it not only has the following modules:

- 1. Sales
- 2. Administration
- 3. Inventory
- 4. Purchasing
- 5. Report
- 6. Option

but is integrated with Ipad and iPhone/Ipod as a mobile Sales device.

# 2. Uses of the Sale Module

Main aspect of this module focuses on the sales transactions i.e.Walk in Sales as well as member sales and void sales functions. Walk In sales function is for carrying out normal cash sales whereas for the Member sales function, it includes tracking of past purchase history of members customers up to 36 months so that sales person can target customers according to their buying behavior. Lastly is the voiding of sales invoices can be done using the void sales function, which allows users with higher authority to void certain sales on that day.

# 3. Using the System

# 3.1. Initial Login

To start the Octopus™, click on the following icon –

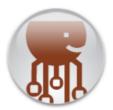

On initial login, screen like the one below will be displayed. Retail staffs using the Retail Point-of-Sale (POS) system are required to login with their unique Login ID and password.

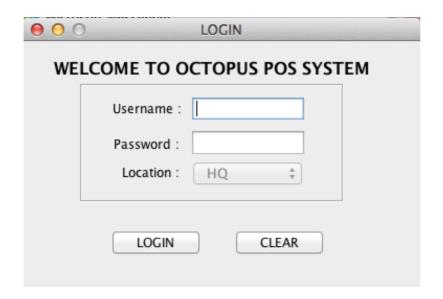

Step 1: Enter unique User ID and Password and click **LOGIN** or pressing **ENTER** key.

## 3.2. Sales

Before committing each sale, staff will need to login using their unique ID and password so that each transaction is logged. This serves as an audit trail for security and management purposes. Staring the day:

Starting the day requires that the cashier enters the float for the day in dollars and cents:

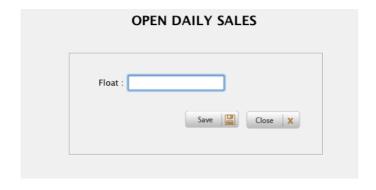

After entering the desired float amount, click Save and the system will bring you to the default sales memo screen

# 3.2.1. Walk In

To perform sale transaction for a Walk In customer, staff clicks on menu "Sales", "Sales Memo". The screen below will appear and the staff can scan or enter the product code accordingly.

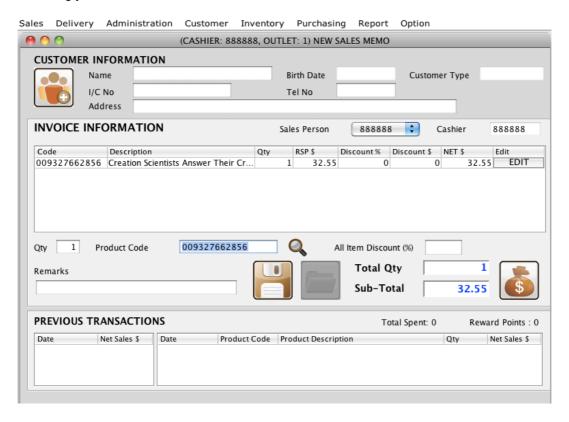

Upon entering the product code, the item is displayed in the grid and the user can then click on the \$ icon to make a payment. The user is then brought to the payment screen shown below where a single or multi payment mode may be executed for the transaction.

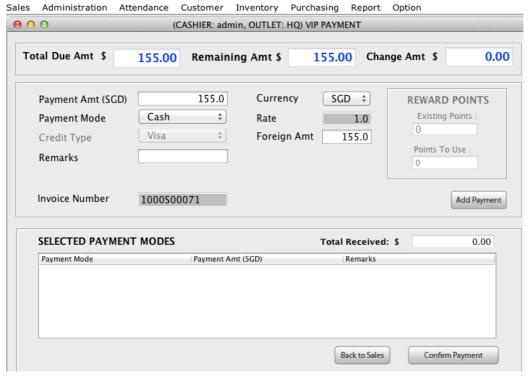

A receipt of 80 mm will be generated by default.

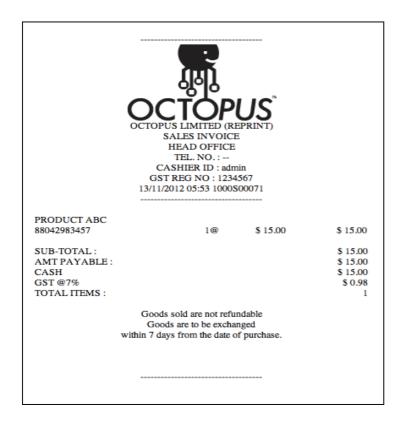

## 3.2.2. Member Sales

### **Member Sales Transaction**

To transact a Member sale, the cashier can go through the following steps:

If the person is a new customer, then the cashier has to register the customer by clicking on

the icon ->

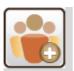

| CUSTOMER INFORMATION |                  |            |           |  |  |  |
|----------------------|------------------|------------|-----------|--|--|--|
| Customer Code        | 1000261          | Outlet     | 1088      |  |  |  |
| Personal Particul    | ars              |            |           |  |  |  |
| Surname              |                  | Name       | WEI XIONG |  |  |  |
| NRIC                 | 12345677         | Gender     | Male      |  |  |  |
| Contact Details      |                  |            |           |  |  |  |
| Mobile               | 99100129         | Office No. |           |  |  |  |
| Email                | weixiong.ong@abc | .com       |           |  |  |  |

The particulars of the new customer can then be entered accordingly and a confirmation will appear.

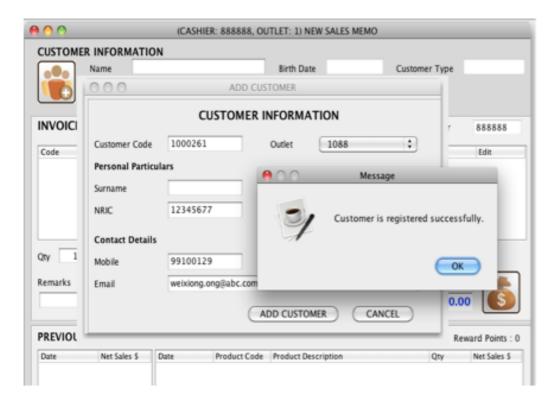

Once the customer is registered successfully, the customer's name and details will appear in the customer information of the sales memo.

In the following picture, you will see a member sales transaction and note that the item scanned attracts a automatic 20% discount which the administrator can set. Note also the purchase history in the bottom part of the sales memo.

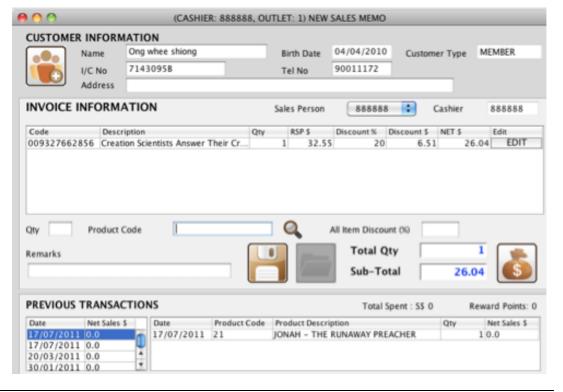

The rest of the transaction occurs exactly like in a walk in Sales Transaction.

For the setup of the discount policies, this will be covered in the later part of the manual. By default once registered, the customer is simply registered as a member.

#### 3.2.3 Void Sales

To perform void sale transaction, click on menu "Sales", "Void Sales Memeo". User must have the access to this link in order to void Sale.

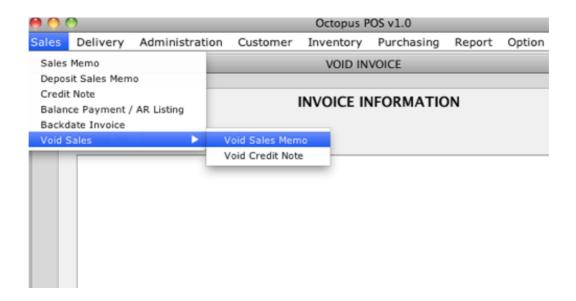

Step 1 : To void a receipt, staff need to first key in the receipt no. in invoice no. field and press **<ENTER>**. The non-voided receipt will be display in the screen once it is retrieved from the database.

If the receipt number entered has been void, "No records found" will be displayed on the screen as shown below:

|                          | INVOICE INFORMATION |
|--------------------------|---------------------|
| Invoice No : 00200323125 |                     |
| No records found.        |                     |
|                          |                     |

| INVOICE INF                                                                                       | ORMATION                      |
|---------------------------------------------------------------------------------------------------|-------------------------------|
| Invoice No : 00200150812                                                                          |                               |
| DEFAULT LOCATION TEL. NO.: CASHIER ID: 88888 GST REG NO: 1234567 28/10/2005 00200150812           |                               |
| POWERBOOK (INTEL)<br>0000001 1@ 3,000.00 3,000.00<br>ITEM DISC. : @ 25.00% 750.00-<br>-> 2,250.00 | Retrieved invoice information |
| POWERBOOK (INTEL)<br>0000001 1@ 3,000.00 3,000.00<br>ITEM DISC. : @ 25.00% 750.00-<br>-> 2,250.00 |                               |
| THINKPAD T40<br>0000002 1@ 2,800.00 2,800.00<br>ITEM DISC. : @ 15.00% 420.00-<br>-> 2,380.00      | Ų                             |
| SUB-TOTAL : 6,880.00                                                                              | A Y                           |
| Reason (for voiding) : Testing                                                                    |                               |
|                                                                                                   | Cancel Void Confirm Void      |

Step 2: To confirm voiding the receipt, staff has to key in reason. If reason is not keyed in, error message like this will occur.

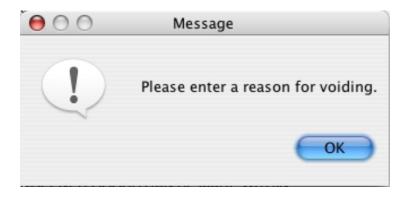

Once voiding reason is entered, click on "Confirm Void" button to proceed with the voiding of receipt.

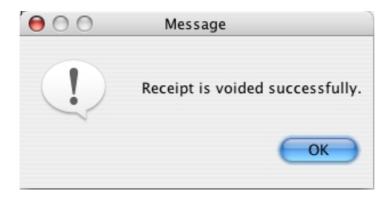

Confirmation window (shown above) will pop out to inform staff on the successful voiding of receipt. After which, staff can print the receipt for documentation purpose.

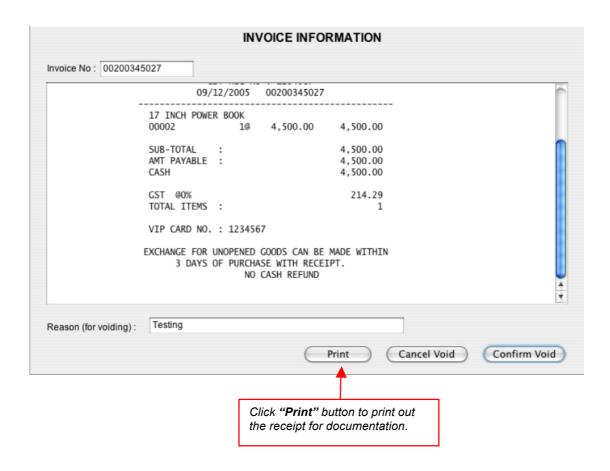

# 3.2.4. Scanning a Product

## \*\* Scanning barcode

First, click on the Product Code/Barcode field.

Next, scan in barcode and the product will be automatically added in the invoice information table.

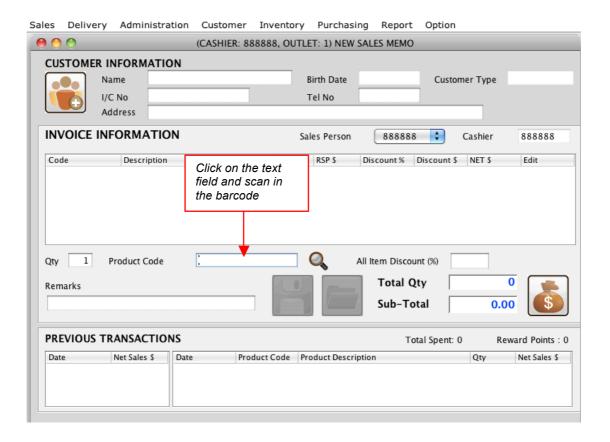

Alternatively, Staff can also add product by searching the product using the **magnifying glass** function.

This is how it looks like:

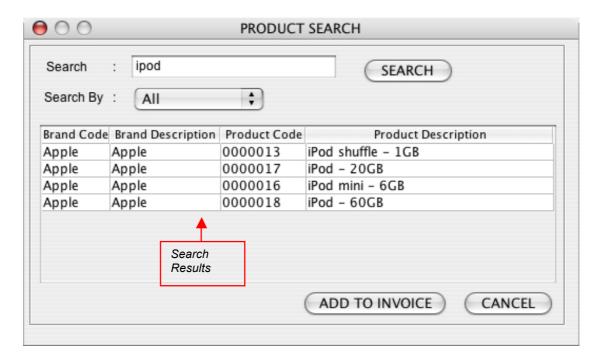

After the search results are being displayed, the user can then double click on the desired product and it will be added to invoice. Alternatively, the user can click on a specific product and click the "ADD TO INVOICE" button.

# \*\* Edit Product Quantity or Discount

To edit the product quantity or discount, click on the "EDIT" button.

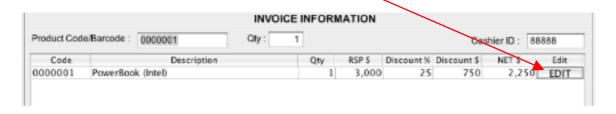

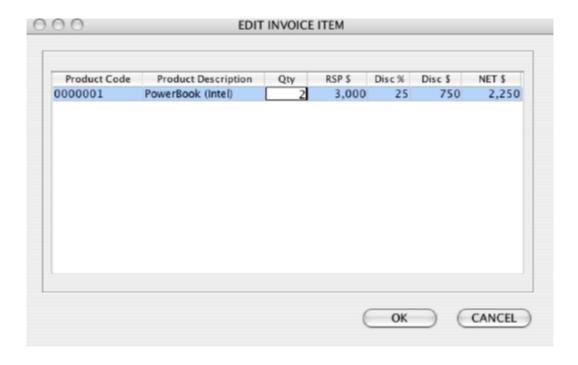

Next, click on "Qty" field to edit the product quantity or alternatively, staff can edit the discount by clicking on the "Disc %" field or "Disc \$" field.

Press "ENTER" after editing the fields to register the changes and click "OK" after all changes are done.

### \*\* Delete Product

To delete a product, click on the row of product information and press the keyboard "del" key.

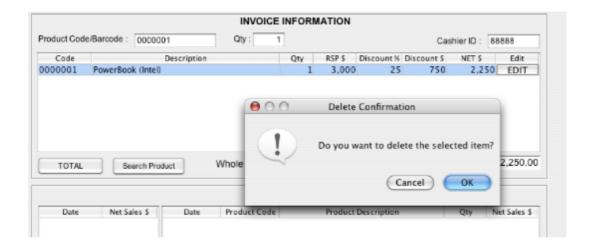

# 3.2.5 Process Payment

# **Payment by Cash**

Below shows how staff handles cash payment.

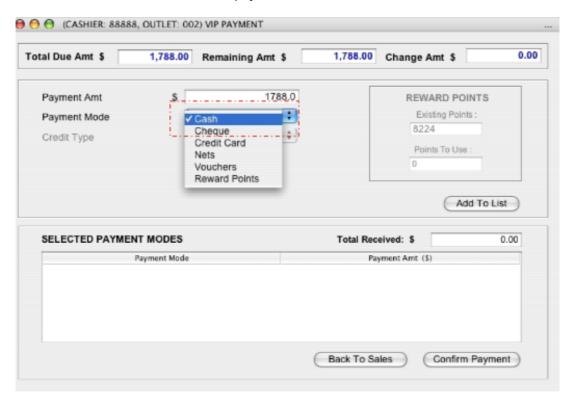

Staff chooses the payment mode (in this case is by CASH) and enters the cash amount customer hands to the cashier. After that, staff can either press "ENTER" or click the "Add To List" button. Lastly, staff confirms the transaction and click "Confirm Payment" button before the receipt can be generated for the customer.

# **Payment by Credit Card**

Below shows how staff handles credit card payment.

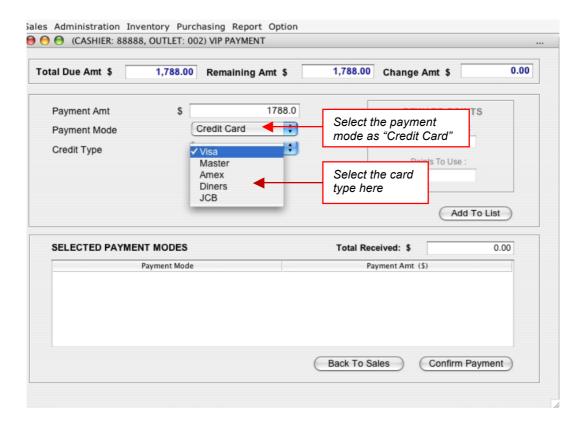

Staff chooses the Payment Mode (in this case is by CREDIT CARD) and the Credit Card Type used. Next, staff enters the amount customer wish to charge to the card and either press "ENTER" or click the "Add To List" button. Lastly, staff confirms the transaction and click "Confirm Payment" button before the receipt can be generated for the customer.

# Payment by NETS/Debit Card & Other payment types

Below shows how staff handles NETS payment

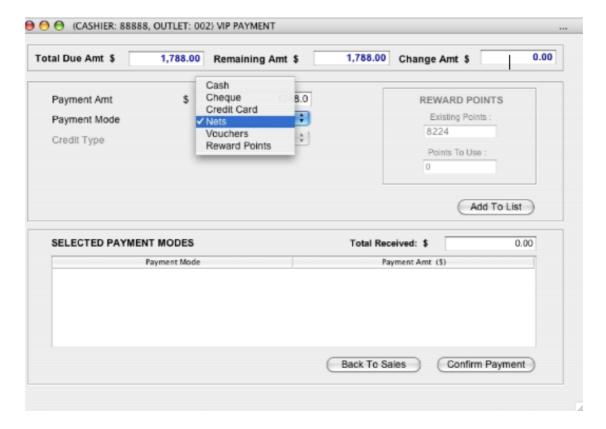

Staff chooses the Payment Mode (in this case is by NETS/Debit Card) and the Credit Card Type used. Next, staff enters the amount customer wish to deduct and either press "ENTER" or click the "Add To List" button. Lastly, staff confirms the transaction and click "Confirm Payment" button before the receipt can be generated for the customer.

For other payment types, select the appropriate payment mode and follow the previous steps as before.

For multi-payment types, simply select the desired payment mode and the payment amount before clicking on "Add to List" button.

## 3.2.6 Credit Note Generation

### **Credit note Generation**

Below shows the process of how staff generates credit notes:

| alance Payment / AR Listin<br>oid Sales | ng          |                  |
|-----------------------------------------|-------------|------------------|
| 1/0 140 .                               | Tel         | No:              |
|                                         | INV         | OICE INFORMATION |
| Product Code :                          | Qty: 1      | Sales Man ID :   |
| Code                                    | Description | Qty RSP \$ Dis   |

Step 1: The credit note can only be generated when the customer presents their invoice. With this invoice number, staff will select the credit note function under sales.

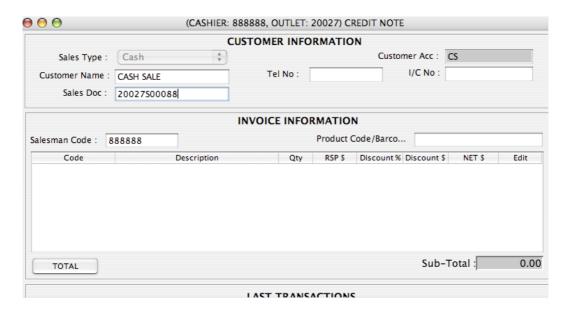

Step 2: Enter the invoice number for the credit note generation supplied by the customer and hit the 'ENTER' key.

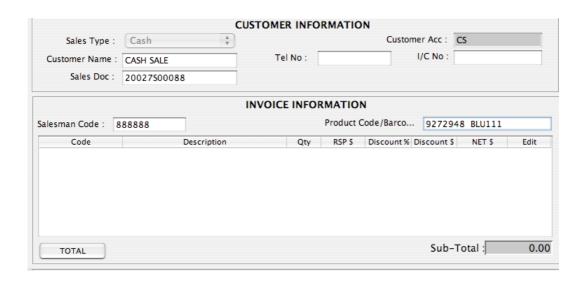

Step3: Fill up the product code/Barcode for which the customer desires a credit note and hit the 'ENTER' key.

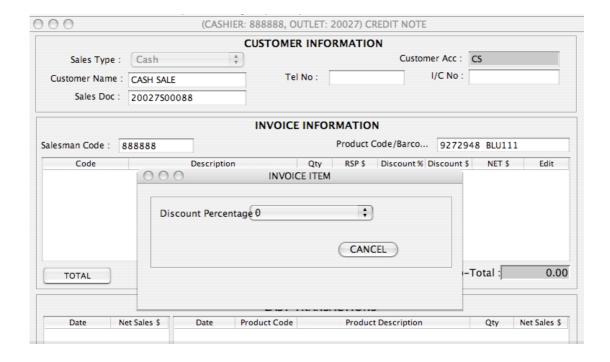

Step 4: A pop up box will appear verifying the discount that was given(if any) during the original sales process. To confirm, simply hit the 'ENTER' key again.

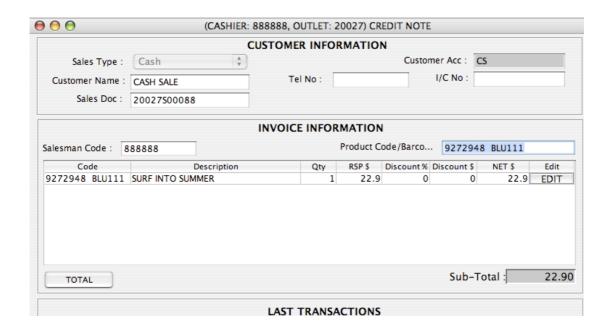

| Sales Administratio     | on Inventory P | urchasing Report Option | on           |                  |            |       |  |
|-------------------------|----------------|-------------------------|--------------|------------------|------------|-------|--|
| 000                     |                | (CASHIER: 888888, OUTL  | ET: 20027) ( | REDIT NOTE       |            |       |  |
|                         |                | CUSTOMER IN             | NFORMATIO    | ON               |            |       |  |
| Sales Type :            | Cash           | A V                     |              | Customer Acc :   | CS         |       |  |
| Customer Name :         | CASH SALE      | Tel No                  | :            | I/C No :         |            |       |  |
| Sales Doc : 20027500088 |                |                         |              |                  |            |       |  |
|                         |                | INVOICE IN              | FORMATIO     | )N               |            |       |  |
| Salesman Code : 8       | 388888         |                         | Product      | Code/Barco 92729 | 948 BLU111 |       |  |
| Code<br>9272948 BLU111  | SURF INTO SUM  |                         | '            | Print            |            |       |  |
|                         |                | Printer:                | 10.0.0.13    | 7                | <b>†</b>   |       |  |
|                         |                | Presets:                | Standard     |                  | ÷          |       |  |
|                         |                |                         | Copies & I   | ages             | -          |       |  |
| TOTAL                   |                | Copies:                 | ī            | Collated         |            |       |  |
|                         |                | Pages:                  | • All        |                  | _          |       |  |
| Date N                  | et Sales \$    |                         | O From: 1    | to: 1            |            |       |  |
| Date N                  | CC SUICS \$    |                         |              |                  |            |       |  |
|                         |                | ? PDF ▼ Pre             | view         |                  | Cancel     | Print |  |
|                         |                |                         |              |                  |            |       |  |
|                         |                |                         |              |                  |            |       |  |

Step 5: Hit the 'Total' Button and a receipt will be generated accordingly.

**ELEOS WEB PTE LTD (REPRINT)** CREDIT NOTE **ELEOS** TEL. NO.: 6733-7880 **CASHIER ID: 888888** GST REG NO: 1234567 09/09/2008 11:34 20027C00002 SURF INTO SUMMER 9272948 BLU111 1@ 22.90 22.90 SUB-TOTAL: 22.90 22.90 CN: INVOICE: 20027S00088 Goods sold are not refundable

and not exchangeable
Thank you and have a nice day.

Once the credit note has been generated, it can be identified easily from the system by going to the Report-> Invoice listing and searching for the credit note number.

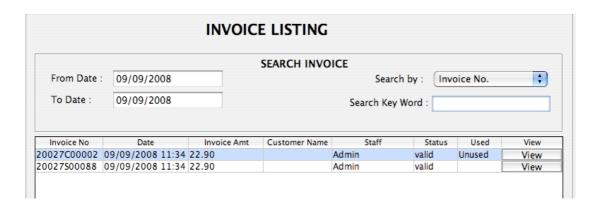

The diagram above shows the generated credit note identified easily by the alphabet 'C' in the invoice number. To see if the credit note has been utilized look at the 'Used' column. If the credit note has been used, it will be reflected as Used otherwise it will be reflected as Unsed as shown.